# Clinical and **Collaboratives News**

*This monthly communication highlights recent and upcoming Epic improvements to ambulatory and inpatient workflows and other clinical news. Please share with physicians, advanced practice providers and your team.*

# **Announcements**

# **NM CONNECT APP NOW AVAILABLE**

The next generation of the Northwestern Medicine Workforce app, **Northwestern Medicine Connect**, is now available on the **[Apple App](https://apps.apple.com/us/app/northwestern-medicine-connect/id1602697414) Store** and the **[Google Play](https://play.google.com/store/apps/details?id=org.nm.nmconnect) Store**. Employee features include NM Symptom Check, your COVID-19 vaccination records, your benefits summary, hospital café menus and more. View a **[tip sheet](https://nmhealth.sharepoint.com/sites/nmi/Shared%20Documents/Forms/AllItems.aspx?id=%2Fsites%2Fnmi%2FShared%20Documents%2FNMConnect%2DTip%20Sheet%2DServiceCenter2%2Epdf&parent=%2Fsites%2Fnmi%2FShared%20Documents)** and **[frequently asked questions.](https://nmhealth.sharepoint.com/sites/nmi/Shared%20Documents/Forms/AllItems.aspx?id=%2Fsites%2Fnmi%2FShared%20Documents%2Fnorthwestern%2Dmedicine%2Dconnect%2Dapp%2Dfaq%2D0418%2Epdf&parent=%2Fsites%2Fnmi%2FShared%20Documents)**

# **EPIC EARTH**

Did you know Epic Earth offers tips and insights from clinicians at hundreds of leading healthcare organizations? You can access Epic Earth from Hyperspace by selecting the earth icon on the right side of the main Epic toolbar, shown here. Search for a topic, follow and participate in discussions, and view content, such as It's Possible videos. View a **[tip sheet](https://nmhealth.sharepoint.com/:b:/r/sites/nm-epic-resource-hub/Shared%20Documents/Epic%20Resource%20Hub%20home%20docs/Access%20Epic%20Earth%20Within%20Epic.pdf?csf=1&web=1&e=s74gNu)**.

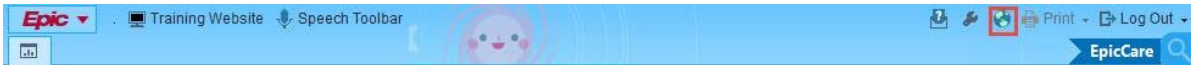

# **HSCC INFORMATION**

View a list of active Health System Clinical Collaboratives, as well as completed projects, key decisions and other information on the **[Health System Clinical Collaboratives](https://nmhealth.sharepoint.com/sites/nm-clinical-collaboratives) page on NM [Interactive](https://nmhealth.sharepoint.com/sites/nm-clinical-collaboratives)**.

*The following updates will be made on Tuesday, April 26, unless otherwise noted.*

# **System updates**

# **HARD STOP ORDER QUESTION FOR FLUOROSCOPY LUMBAR PUNCTURE**

The order question, "Is opening pressure needed?" will be a hard stop when you place an order for a Fluoroscopy Lumbar Puncture - IMG3048.

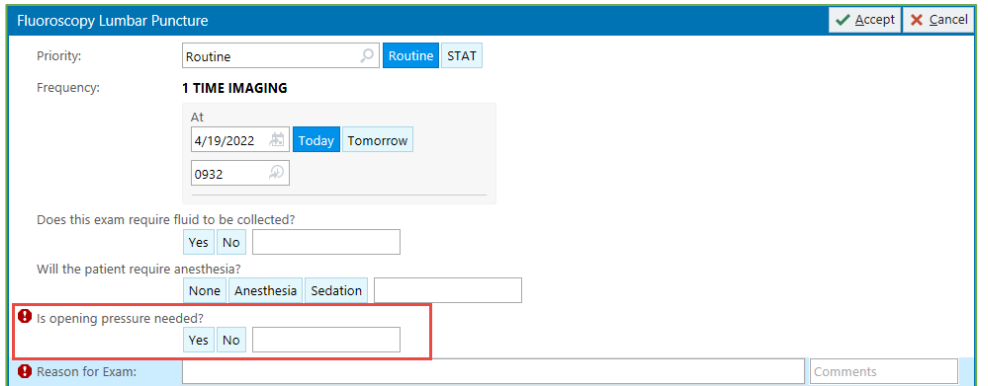

# **Ambulatory updates**

#### **IMMUNIZATION AGE RANGE VALIDATION**

Clinicians will receive an order validation message when a patient is outside the age range for a vaccine. Depending on the vaccine, the order validation will be a hard stop, as shown below, or a soft stop. View a **[tip sheet](https://nmhealth.sharepoint.com/sites/nm-epic-train-docs/Shared%20Documents/Forms/AllItems.aspx?id=%2Fsites%2Fnm%2Depic%2Dtrain%2Ddocs%2FShared%20Documents%2FEnd%2DUser%2DTraining%2DResources%2FAmbulatory%2FNMG%2DPhysician%2DAPP%2FQuarterly%2DRelease%2FImmunization%2DAge%2DRange%2DValidation%2Epdf&parent=%2Fsites%2Fnm%2Depic%2Dtrain%2Ddocs%2FShared%20Documents%2FEnd%2DUser%2DTraining%2DResources%2FAmbulatory%2FNMG%2DPhysician%2DAPP%2FQuarterly%2DRelease)** for more information about immunization age requirements.

In addition, the Hepatitis A Immunization Health Maintenance topic has been updated to allow for a four-day grace period. This topic will be satisfied if an immunization is documented up to four days before the next dose.

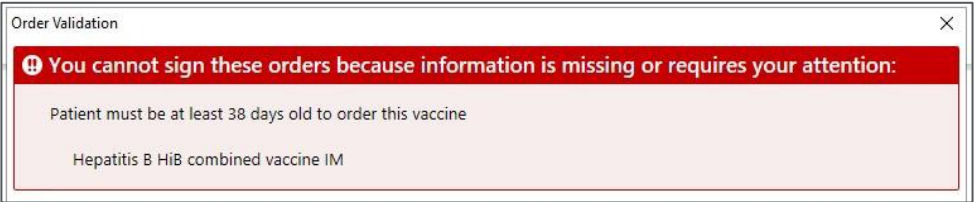

# **GET WELL LOOP**

Get Well Loop is a digital care management platform intended to improve the experience of patients by helping them stay involved with their care. Clinicians at Northwestern Medicine who have an active Get Well Loop account can now launch the application directly from Hyperspace and receive messages in their Epic In Basket. View more information **[here](https://nmhealth.sharepoint.com/:b:/r/sites/nm-epic-train-docs/Shared%20Documents/End-User-Training-Resources/Ambulatory/NMG-Physician-APP/Quarterly-Release/Access-Get-Well-Loop.pdf?csf=1&web=1&e=MBtcQS)**, or visit the **[Patient Outreach](https://nmhealth.sharepoint.com/sites/nm-care-transitions/SitePages/Patient-Outreach-Program-&-Technology.aspx)  [and Technology page on NMI](https://nmhealth.sharepoint.com/sites/nm-care-transitions/SitePages/Patient-Outreach-Program-&-Technology.aspx)**.

# **NEW MRI BREAST ORDER QUESTIONS**

New MRI Breast order questions will help clinicians order the correct breast imaging exam in the correct location. When placing an order for MRI Breast Screening, "NMH ONLY" has been added to the Preference List to indicate that an order for an MRI Breast Screening exam is available at Northwestern Memorial Hospital only. An order for an MRI Breast Diagnostic exam can be placed at all NM hospitals (except Palos Hospital). View **[more information](https://nmhealth.sharepoint.com/sites/nm-epic-train-docs/Shared%20Documents/Forms/AllItems.aspx?id=%2Fsites%2Fnm%2Depic%2Dtrain%2Ddocs%2FShared%20Documents%2FEnd%2DUser%2DTraining%2DResources%2FAmbulatory%2FNMG%2DPhysician%2DAPP%2FQuarterly%2DRelease%2FNew%2DMRI%2DBreast%2DOrder%2DQuestions%2Epdf&parent=%2Fsites%2Fnm%2Depic%2Dtrain%2Ddocs%2FShared%20Documents%2FEnd%2DUser%2DTraining%2DResources%2FAmbulatory%2FNMG%2DPhysician%2DAPP%2FQuarterly%2DRelease)**.

# **ADVANCE DIRECTIVE INFORMATION COLLECTION EFFORT**

To encourage the collection of advance directive information, certain patients who have an upcoming appointment and active MyNM accounts will receive a message when no Power of Attorney is listed. A reminder will also appear on the After Visit Summary (AVS). This message will be sent to patients of NM Internal Medicine, Family Medicine and Geriatric practices who are:

- Established or return patients who are 65 or older
- Medicare patients who are 18 or older
- Medicare Advantage patients who are 18 or older

#### View **[more information](https://nmhealth.sharepoint.com/sites/nm-epic-train-docs/Shared%20Documents/Forms/AllItems.aspx?id=%2Fsites%2Fnm%2Depic%2Dtrain%2Ddocs%2FShared%20Documents%2FEnd%2DUser%2DTraining%2DResources%2FAmbulatory%2FNMG%2DPhysician%2DAPP%2FQuarterly%2DRelease%2FCollection%2Dof%2DAdvance%2DDirective%2DInfo%2Epdf&parent=%2Fsites%2Fnm%2Depic%2Dtrain%2Ddocs%2FShared%20Documents%2FEnd%2DUser%2DTraining%2DResources%2FAmbulatory%2FNMG%2DPhysician%2DAPP%2FQuarterly%2DRelease)**.

#### **UPDATES TO FIBROSCAN WORKFLOW**

Separate documentation fields are now available when resulting a Fibroscan in the Enter/Edit Results activity. Use the SmartPhrase, ".fibroscanrslt" to bring the result into a note. Once the result is documented, the reading physician or advanced practice provider will receive an In Basket Results message. View the **[complete workflow](https://nmhealth.sharepoint.com/sites/nm-epic-train-docs/Shared%20Documents/Forms/AllItems.aspx?id=%2Fsites%2Fnm%2Depic%2Dtrain%2Ddocs%2FShared%20Documents%2FEnd%2DUser%2DTraining%2DResources%2FAmbulatory%2FNMG%2DPhysician%2DAPP%2FQuarterly%2DRelease%2FFibroscan%2DWorkflow%2Epdf&parent=%2Fsites%2Fnm%2Depic%2Dtrain%2Ddocs%2FShared%20Documents%2FEnd%2DUser%2DTraining%2DResources%2FAmbulatory%2FNMG%2DPhysician%2DAPP%2FQuarterly%2DRelease)**.

#### **HOME INFUSION TREATMENT REFERRAL**

The new outpatient Home Infusion Treatment Referral order, shown here, will streamline workflows.

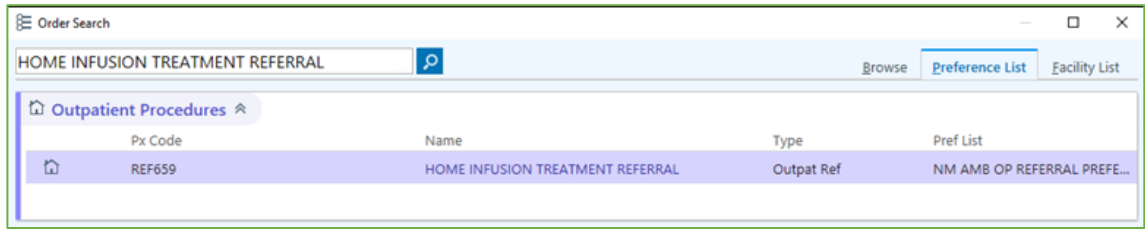

#### **RX REORDERING AND CANCELLATION WORKFLOW**

A prescription reordering workflow was recently identified as unintentionally canceling patients' prescriptions, preventing the order from being filled at their local pharmacy.

When ordering both short-term (local pharmacy) and long-term (mail order) prescriptions, some ordering clinicians will reorder the short-term medication and update the pharmacy. This sends a cancellation message to the pharmacy resulting in the prescription not being filled.

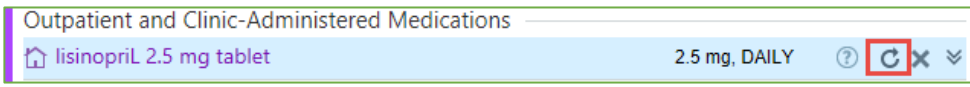

To avoid this issue, place a separate identical order and include an end date for the local pharmacy prescription instead of placing a Reorder. You can enter both orders at the same time using the Select Pharmacy function shown below. View **[more information](https://nmhealth.sharepoint.com/sites/nm-epic-train-docs/Shared%20Documents/Forms/AllItems.aspx?id=%2Fsites%2Fnm%2Depic%2Dtrain%2Ddocs%2FShared%20Documents%2FEnd%2DUser%2DTraining%2DResources%2FAmbulatory%2FNMG%2DPhysician%2DAPP%2FQuarterly%2DRelease%2FRx%2DReorder%2Dand%2DCancellation%2DMessages%2Epdf&parent=%2Fsites%2Fnm%2Depic%2Dtrain%2Ddocs%2FShared%20Documents%2FEnd%2DUser%2DTraining%2DResources%2FAmbulatory%2FNMG%2DPhysician%2DAPP%2FQuarterly%2DRelease)**.

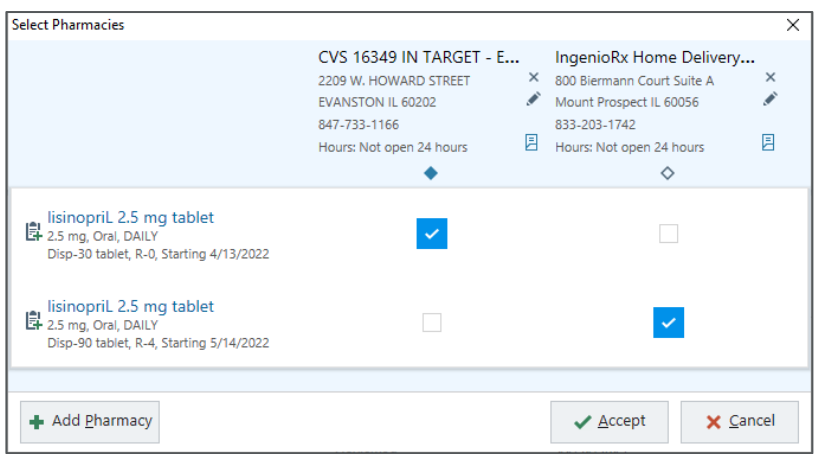

# **Inpatient updates**

#### **ORDER SET UPDATES**

Order sets receive regular updates based on new clinical research or to align care across NM.

- View **[Order Set Updates](https://nmhealth.sharepoint.com/sites/nm-epic-train-docs/Shared%20Documents/Forms/AllItems.aspx?id=%2Fsites%2Fnm%2Depic%2Dtrain%2Ddocs%2FShared%20Documents%2FEnd%2DUser%2DTraining%2DResources%2FInpatient%2DPhys%2DAPPs%2FInpatient%2DPhys%2DAPPs%2FQuarterly%2DRelease%2FOrder%2DSet%2DUpdates%2Epdf&parent=%2Fsites%2Fnm%2Depic%2Dtrain%2Ddocs%2FShared%20Documents%2FEnd%2DUser%2DTraining%2DResources%2FInpatient%2DPhys%2DAPPs%2FInpatient%2DPhys%2DAPPs%2FQuarterly%2DRelease)** for new and updated Order Sets this month.
- View the latest **[Order Set Inventory](https://nmhealth.sharepoint.com/:x:/r/sites/nm-epic-train-docs/_layouts/15/Doc.aspx?sourcedoc=%7B908536BE-D879-4AEC-9063-A088147F8890%7D&file=Order-Set-Inventory.xlsx&action=default&mobileredirect=true&cid=f90f1c16-9716-445e-a26b-fde73c7f6984)**.
- For information related to customizing order sets, view the **[Personalization Quick Start](https://nmhealth.sharepoint.com/sites/nm-epic-train-docs/Shared%20Documents/Forms/AllItems.aspx?id=%2Fsites%2Fnm%2Depic%2Dtrain%2Ddocs%2FShared%20Documents%2FEnd%2DUser%2DTraining%2DResources%2FInpatient%2DPhys%2DAPPs%2FPersonalization%2FQuick%2DStart%2DGuides%2FPersonalization%2DGuide%2Epdf&parent=%2Fsites%2Fnm%2Depic%2Dtrain%2Ddocs%2FShared%20Documents%2FEnd%2DUser%2DTraining%2DResources%2FInpatient%2DPhys%2DAPPs%2FPersonalization%2FQuick%2DStart%2DGuides)  [Guide](https://nmhealth.sharepoint.com/sites/nm-epic-train-docs/Shared%20Documents/Forms/AllItems.aspx?id=%2Fsites%2Fnm%2Depic%2Dtrain%2Ddocs%2FShared%20Documents%2FEnd%2DUser%2DTraining%2DResources%2FInpatient%2DPhys%2DAPPs%2FPersonalization%2FQuick%2DStart%2DGuides%2FPersonalization%2DGuide%2Epdf&parent=%2Fsites%2Fnm%2Depic%2Dtrain%2Ddocs%2FShared%20Documents%2FEnd%2DUser%2DTraining%2DResources%2FInpatient%2DPhys%2DAPPs%2FPersonalization%2FQuick%2DStart%2DGuides)** on the **[Epic Enterprise Training site](https://nmhealth.sharepoint.com/sites/nm-epic-train)**.

#### **MANAGE NEW LABS TAB IN MANAGE ORDERS ACTIVITY**

The new tab will allow clinicians to easily view and act on lab orders.

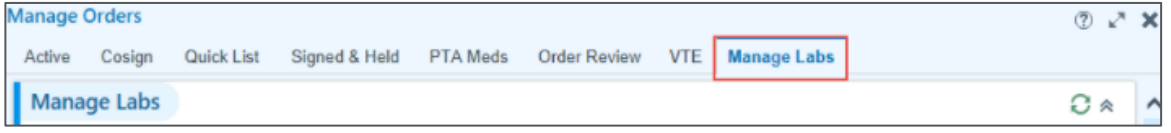

Manage Labs enables clinicians to view a series of ordered labs and discontinue a single lab within the series instead of having to discontinue the entire series.

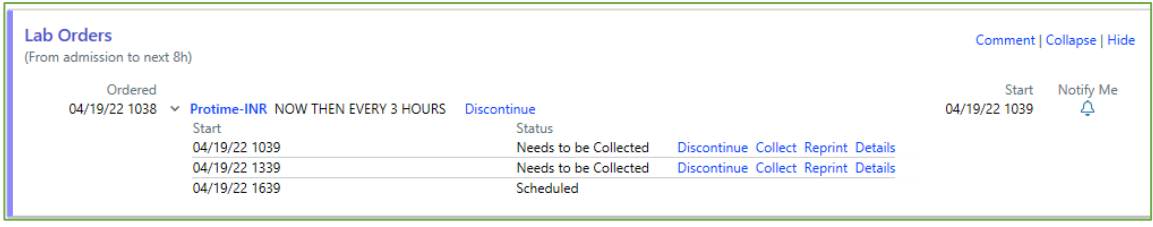

#### **ENHANCEMENTS TO NPO AND TUBE FEEDING ORDER**

A new oral medication banner will remind clinicians to consider an alternate route of administration when a patient has an NPO order.

When a clinician opens the order composer for the NPO or tube feeding order, and the patient has active oral medication orders, the banner will appear in the sidebar report with instructions. The sidebar will display Oral Medications that may need to be reconciled to an alternate route. Clinicians can modify multiple medications at the same time.

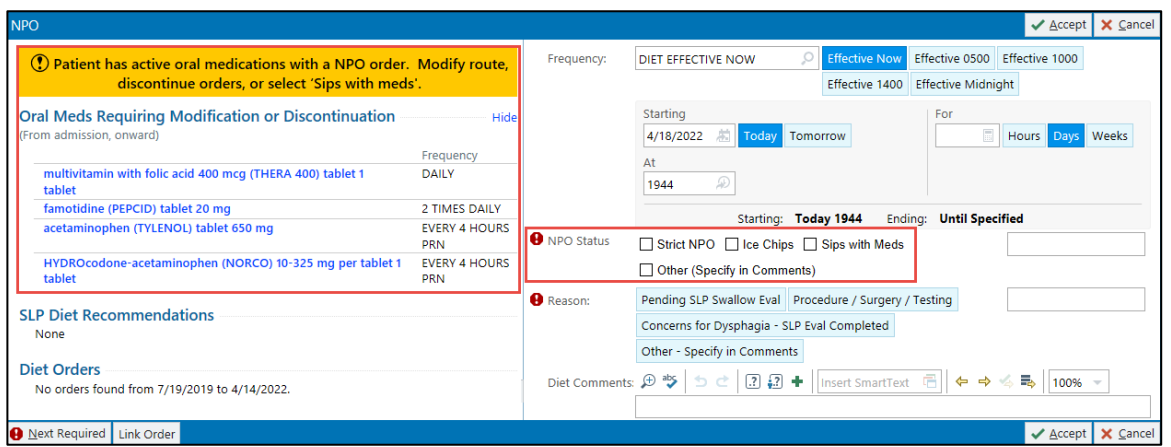

The NPO Status and Reason order questions are required, as shown here:

Medication orders cannot be modified or discontinued from the sidebar. Ordering clinicians must use the Manage Orders activity to modify or discontinue those orders when necessary.

#### **STOP THE SEPSIS TIMER**

An update to the Sepsis Treatment in Progress Storyboard flag will allow clinicians to stop the Sepsis Timer if they started it in error. The Sepsis Timer triggers when any the following occurs:

- Selecting Sepsis Suspected in the Predictive Model Best Practice Advisory (BPA)
- Using ED Sepsis or Infection Treatment order sets
- Adding sepsis to the Problem List
- Ordering an antibiotic with sepsis as the indication

When the timer is started, the Sepsis Treatment in Progress flag displays in Storyboard.

# **O** Sepsis Treatment in Progress

Choose the Sepsis Treatment in Progress flag to display the Sepsis Alert. To stop the sepsis timer, choose the new STOP Sepsis Timer button and an Acknowledge Reason at the bottom of the alert.

# Acknowledge Reason

**STOP Sepsis Timer** 

**Note**: The Sepsis Treatment in Progress Alerts will be triggered again if the patient meets applicable sepsis criteria. Review the **[Sepsis Predictive Model tip sheet](https://nmhealth.sharepoint.com/sites/nm-epic-train-docs/Shared%20Documents/Forms/AllItems.aspx?id=%2Fsites%2Fnm%2Depic%2Dtrain%2Ddocs%2FShared%20Documents%2FEnd%2DUser%2DTraining%2DResources%2FInpatient%2DPhys%2DAPPs%2FInpatient%2DPhys%2DAPPs%2FTip%2DSheets%2FSepsis%2DPredictive%2DModel%2Epdf&parent=%2Fsites%2Fnm%2Depic%2Dtrain%2Ddocs%2FShared%20Documents%2FEnd%2DUser%2DTraining%2DResources%2FInpatient%2DPhys%2DAPPs%2FInpatient%2DPhys%2DAPPs%2FTip%2DSheets)** for more information.

# **CELLULITIS CARE RELIABILITY PROJECT**

Following a pilot at Central DuPage Hospital, a new Cellulitis: Update Photo BPA will be deployed across NM that will do the following:

- Remind clinicians to upload photos of cellulitis at least once every 48 hours during the patient's stay.
- Remain on Storyboard until a clinical image is uploaded to the chart and every 48 hours thereafter.

Use the Health Insurance Portability and Accountability Act (HIPAA)-compliant apps Haiku or Canto to photograph and immediately attach images to the patient's chart or encounter.

View these tip sheets for more information:

- **•** [Cellulitis Image Capture](https://nmhealth.sharepoint.com/sites/nm-epic-train-docs/Shared%20Documents/Forms/AllItems.aspx?id=%2Fsites%2Fnm%2Depic%2Dtrain%2Ddocs%2FShared%20Documents%2FEnd%2DUser%2DTraining%2DResources%2FInpatient%2DPhys%2DAPPs%2FInpatient%2DPhys%2DAPPs%2FTip%2DSheets%2FCellulitis%2DImage%2DCapture%2Epdf&parent=%2Fsites%2Fnm%2Depic%2Dtrain%2Ddocs%2FShared%20Documents%2FEnd%2DUser%2DTraining%2DResources%2FInpatient%2DPhys%2DAPPs%2FInpatient%2DPhys%2DAPPs%2FTip%2DSheets)
- **[Device Configuration Haiku](https://nmhealth.sharepoint.com/sites/nm-epic-train-docs/Shared%20Documents/Forms/AllItems.aspx?id=%2Fsites%2Fnm%2Depic%2Dtrain%2Ddocs%2FShared%20Documents%2FEnd%2DUser%2DTraining%2DResources%2FHaiku%2DCanto%2FTip%2DSheets%2FDevice%2DConfiguration%2DHaiku%2Epdf&parent=%2Fsites%2Fnm%2Depic%2Dtrain%2Ddocs%2FShared%20Documents%2FEnd%2DUser%2DTraining%2DResources%2FHaiku%2DCanto%2FTip%2DSheets)**
- **[Clinical Image Capture](https://nmhealth.sharepoint.com/sites/nm-epic-train-docs/Shared%20Documents/Forms/AllItems.aspx?id=%2Fsites%2Fnm%2Depic%2Dtrain%2Ddocs%2FShared%20Documents%2FEnd%2DUser%2DTraining%2DResources%2FHaiku%2DCanto%2FTip%2DSheets%2FClinical%2DImage%2DCapture%2Epdf&parent=%2Fsites%2Fnm%2Depic%2Dtrain%2Ddocs%2FShared%20Documents%2FEnd%2DUser%2DTraining%2DResources%2FHaiku%2DCanto%2FTip%2DSheets)**

# **WALGREENS BEDSIDE DELIVERY SMARTPHRASE (NORTHWESTERN MEMORIAL HOSPITAL AND LAKE FOREST HOSPITAL ONLY)**

Clinicians with patients who participate in the Walgreens bedside delivery program will be able to use the SmartPhrase WALGREENSBEDSIDEDELIVERY in the Note to Pharmacy field. This will quickly pull in required information from the patient's chart.

Walgreens pharmacy uses this information to identify a patient's bed location and contact information to fill and deliver prescription orders to the patient before they are discharged. The SmartPhrase includes the following information:

Walgreens Bedside Delivery for:

- Patient's location: @Unit Description@ (full name of unit)
- Patient's room and bed: @Room/Bed@
- Patient's phone number:  $\omega_{\text{MBPH}}\omega$  (this pulls in the patient's mobile phone #)
- Expected discharge date and time: @expected discharge date/time from ADT/EPT side@

# **ACCUCHECK ORDER BPA FOR CRITICALLY ILL PATIENTS EXPANDS TO LFH**

A new BPA will suggest a venous or arterial sample (per CMS guidelines) when point of care glucose testing is ordered for patients in the ICU who meet at least one the following criteria in their lab results:

- Hematocrit is less than 10% or more than 65%.
- Triglycerides are above 1800 mg/dL.
- Ascorbic acid (vitamin C) is greater than 3 mg/dL.

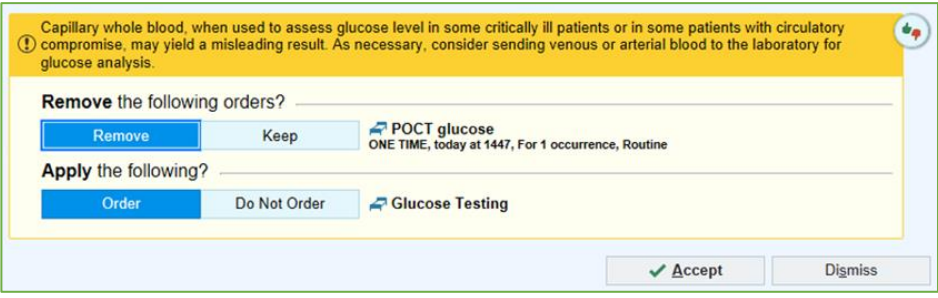

View **[more information.](https://nmhealth.sharepoint.com/sites/nm-epic-train-docs/Shared%20Documents/End-User-Training-Resources/Clinical-Documentation/Inpatient-RN/Quarterly-Release/Accucheck-Orders-for-ICU-Patients.pdf)**

# **UPDATED POST-OPERATIVE NOTE SPECIMEN SMARTLINK**

The Specimen section in the following Post-Operative Note SmartText templates will automatically pull in the following documented specimen information:

- PLASTIC SUR: POST OPERATIVE NOTE CDH SUR [25072]
- PLASTIC: POST OP NOTE CDH CLDN [30403426]
- **SUR: OPERATIVE REPORT NM [13018]**
- **SUR: ORTHO POST OPERATIVE NOTE CDH [24335]**
- **SUR: POST OPERATIVE NOTE NM [13016]**
- URO: POST OPERATIVE NOTE CDH SUR [24751]

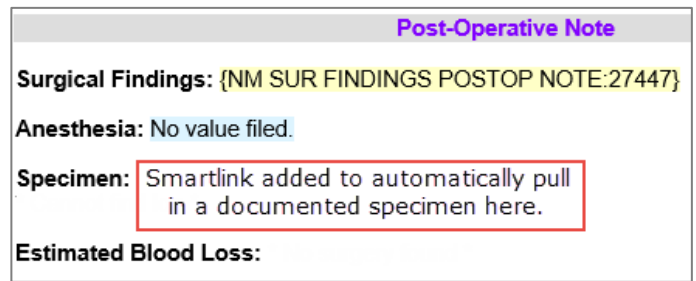

# **SOFA AND ICU RISK SCORE REPORTS ADDED TO ICU ROUNDING SUMMARY**

The following SOFA and ICU Risk Score reports will be available in the ICU Rounding Summary:

- Trending SOFA
- SOFA Critical
- Risk of ICU Readmission or Mortality

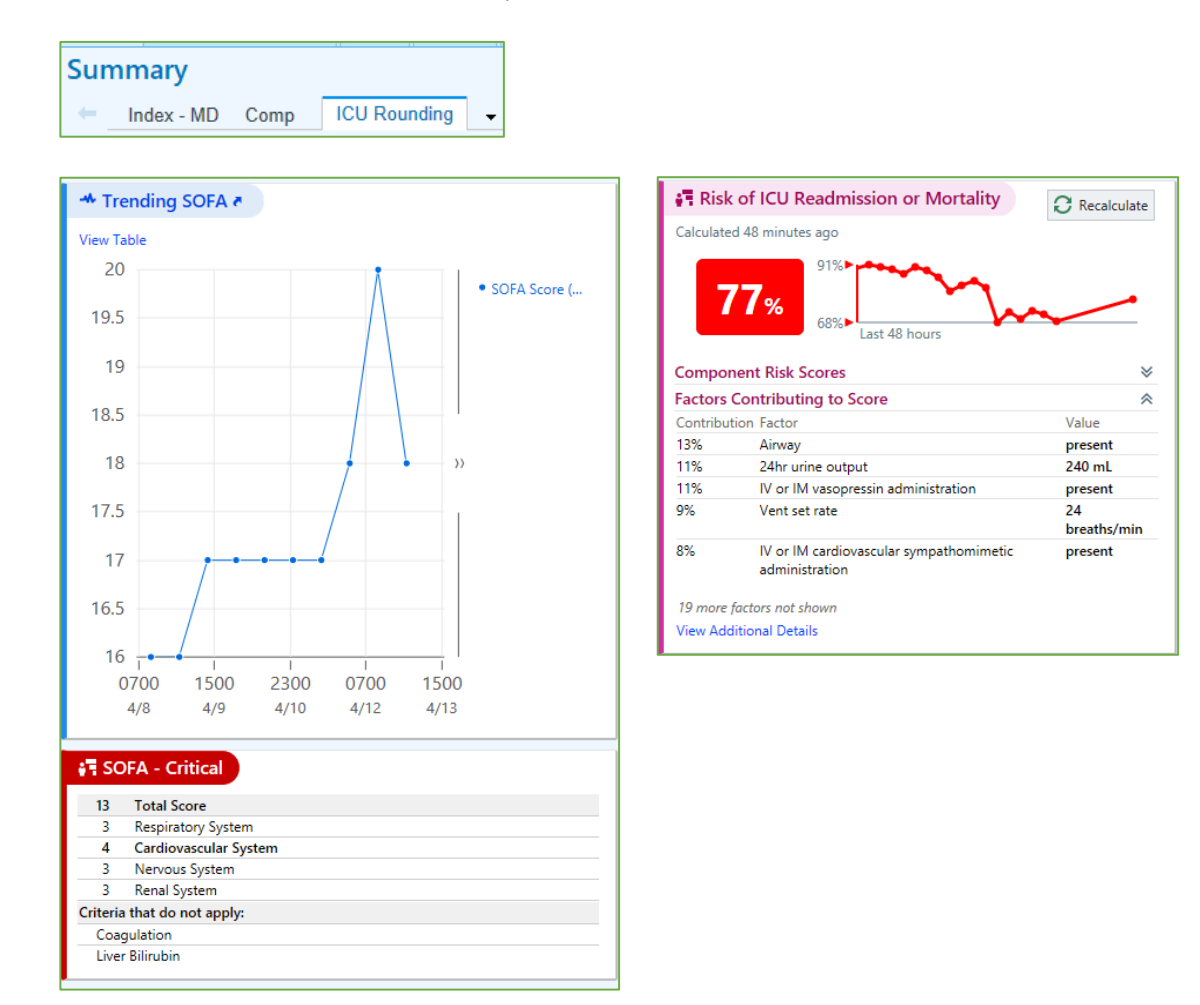

### **STANLEY BROWN PERSONAL SAFETY PLAN ASSESSMENT (BEHAVIORAL HEALTH SERVICES)**

The Behavioral Health Services Safety Plan Assessment will be replaced with the Stanley Brown Personal Safety Plan Assessment, shown here.

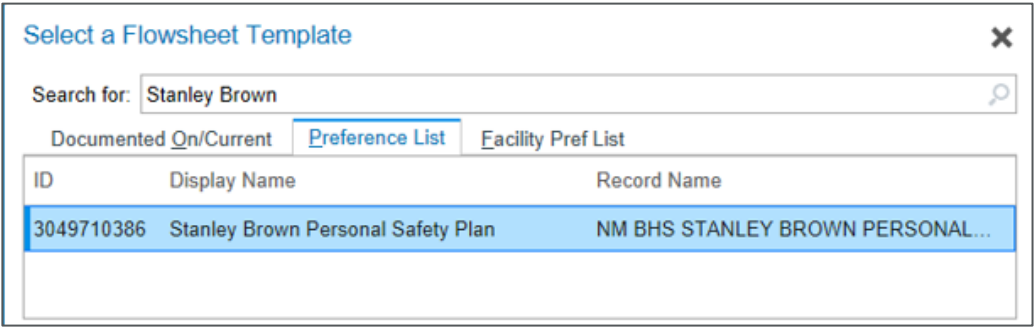

# **OBSTETRIC RESULT CONSOLE UPDATES**

You will see the following updates to the Obstetric Result Console:

- Gonorrhea and Chlamydia results will display as separate results rather than reports.
- Chromosome Analysis Amniotic Fluid (CHRF) has been added.
- Tay Sachs, Sickle Cell and CVS have been removed.

 HIV results for Kishwaukee Hospital and Valley West Hospital will no longer be separated and will appear on one line.

# **DRUG SCREEN, 17 PANEL, UMBILICAL CORD ORDER NOW AVAILABLE**

The Drug Screen, 17 Panel, Umbilical Cord order [LAB15392] is now available for locations that perform newborn cord toxicology. For more information related to customizing Preference Lists, view the **[Order Preference List and Personalization tip sheet.](https://nmhealth.sharepoint.com/sites/nm-epic-train-docs/Shared%20Documents/Forms/AllItems.aspx?id=%2Fsites%2Fnm%2Depic%2Dtrain%2Ddocs%2FShared%20Documents%2FEnd%2DUser%2DTraining%2DResources%2FInpatient%2DPhys%2DAPPs%2FPersonalization%2FTip%2DSheets%2FOrders%2DPreference%2DList%2Dand%2DPersonalization%2Epdf&parent=%2Fsites%2Fnm%2Depic%2Dtrain%2Ddocs%2FShared%20Documents%2FEnd%2DUser%2DTraining%2DResources%2FInpatient%2DPhys%2DAPPs%2FPersonalization%2FTip%2DSheets)**

Find additional Epic resources on the **[Epic Enterprise Training page](https://nmhealth.sharepoint.com/sites/nm-epic-train)**. If you have questions, please call MyNM Service Center at 312.926.4357 (HELP).

# **Upcoming Epic Releases**

- $•$  May 31
- Quarterly upgrade June 12
- June 28
- $\bullet$  July 26
- Quarterly upgrade September 11
- September 27
- October 25
- Quarterly upgrade December 4

The South Region will go live on NM Epic on October 1.

This newsletter is sent to practice managers and directors, clinical leaders, physician Super Users, APPs and physicians who have requested it. If you would like to subscribe or add others, email Jenny Grady at **[jennifer.grady@nm.org](mailto:jennifer.grady@nm.org?subject=Clinical%20and%20Collaboratives%20Newsletter)**.